作成年月日:2024 年 1 月 17 日 株式会社エー・アンド・デイ 販売促進部 計量販売促進課

## 電子天びんと PLC との接続について

#### 1. はじめに

A&D 電子天びんと PLC を接続し、「PLC への計測データを取り込みたい」または、「PLC から 電子天びんを制御したい」等の問い合わせが増えてきています。その手助けになる様 RS-232C 通信による三菱電機製 PLC と電子天びんを接続する際の接続、設定、 サンプルプログラムを本書にまとめました。 サンプルプログラムでは以下のような動作を行うことが出来ます。

1)天びんの計量表示をゼロにさせる。

2)天びんの計量データを出力させる。

3)出力された天びんの計量データを PLC に取り込む。

※本資料は A&D にて確認した通信方法であり、すべての環境で動作を 保証するものではありません。

#### 2. 構成

本書では、表の三菱電機製 PLC と天びんとの接続例とします

| メーカ  | PLC 形式        | 通信リンクユニット名  |
|------|---------------|-------------|
| 三菱電機 | FX-3G シリーズ    | FX3G-232-BD |
|      | MELSEC-Q シリーズ | QJ71C24N-R2 |

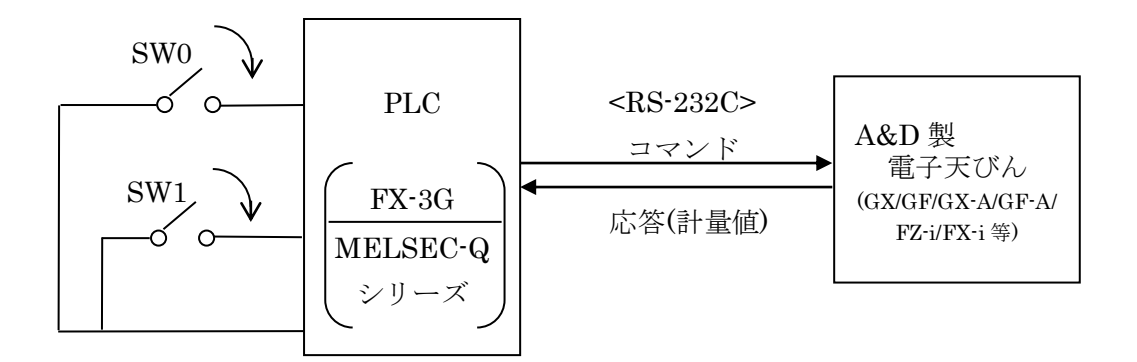

動作仕様

① SW0 入力

PLC は SW0 入力を検出すると、天びんにリゼロコマンド("R"コマンド)を送信し、 天びんの計量表示をゼロにします。

② SW1 入力

LC は SW1 入力を検出すると、天びんにデータ要求コマンド("Q"コマンド)を送信します。 Q コマンドにより天びんから送信されるデータは、PLC の内部レジスタに記憶されます ※ FX-3G の場合は『3.FX-3G シリーズの場合』、MELSEC の場合は『4.MELSEC-Q シリーズの場合』を参照してください。

### 3.FX-3G シリーズの場合

#### 3-1.システム構成

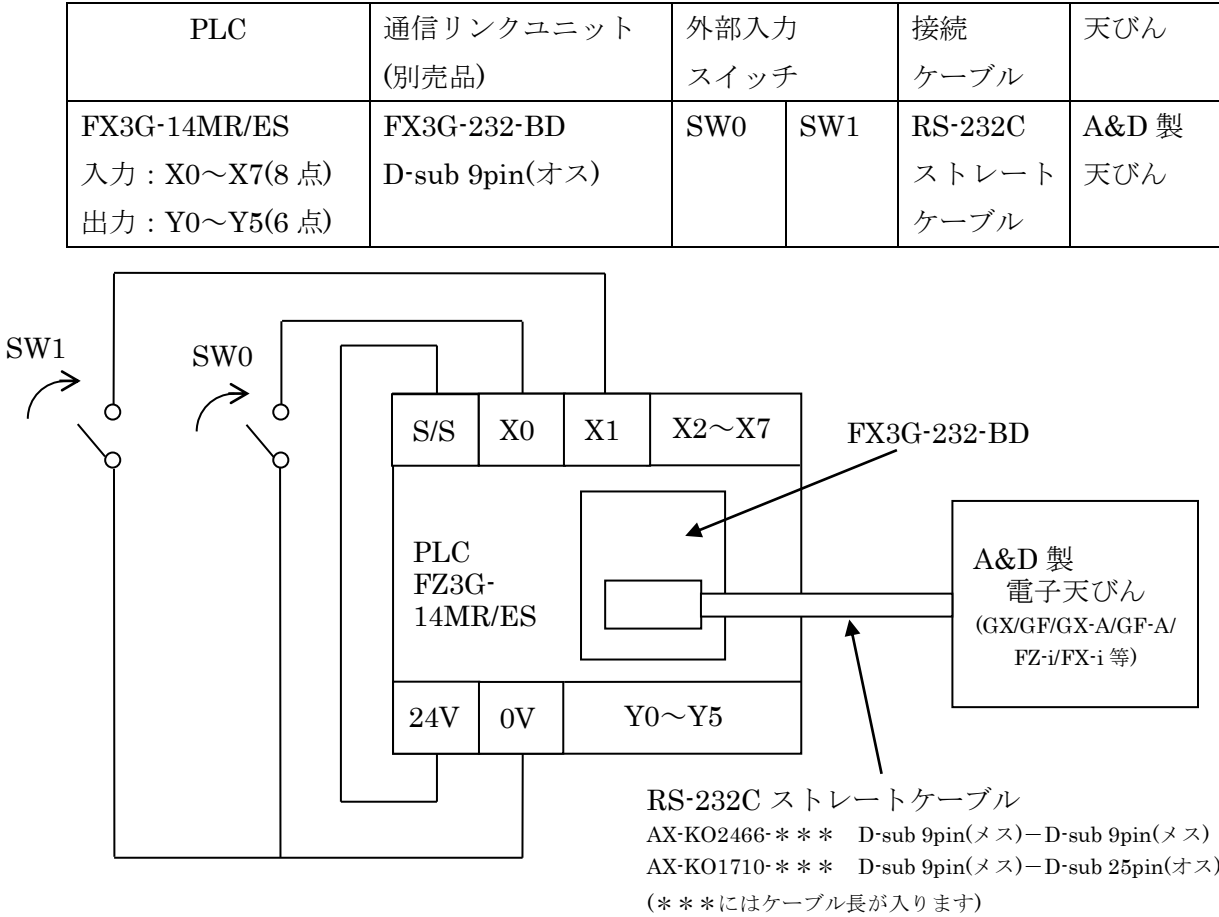

3-2.結線図

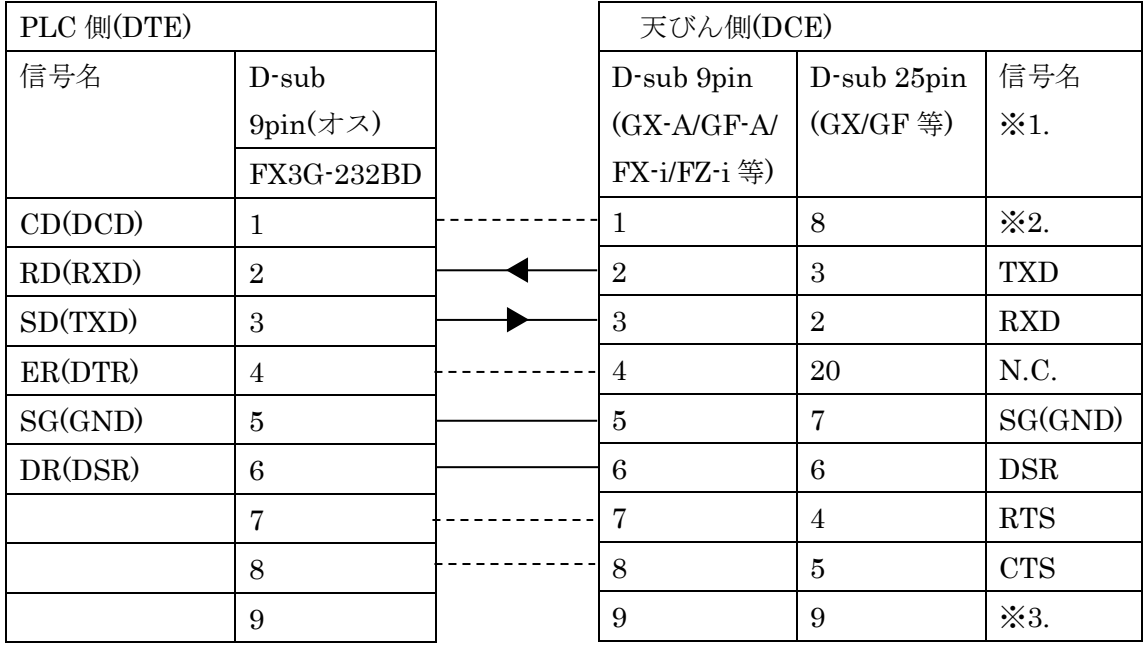

––––– 配線は必要です。

必須ではありませんが AX-KO2466/ AX-KO1710 では結線されています。

- ※1. 本書に記載の天びん側(DCE)の信号名は TXD、RXD 以外 PLC 側(DTE)の信号名となります。 お使いの天びんの取扱説明書によっては、TXD、RXD を PLC 側(DTE)の信号名で記載して いるものもあります。
- ※2. D-sub 9pin:N.C. または SG と同電位 D-sub 25pin: N.C.
- ※3. D-sub 9pin:N.C. または 12V 出力  $D$ -sub  $25pin : N.C.$

3-3.MELSOFT シリーズ「GX Developer」によるラダープログラムの作成

ここでは一例として RS 命令を使用した無手順通信方式の通信プログラムを以下に 示します。通信ラダープログラムは三菱電機㈱製 PLC ラダープログラム作成用ソフト ウェア「GX Developer」を使って作成します。

3-3-1.通信設定

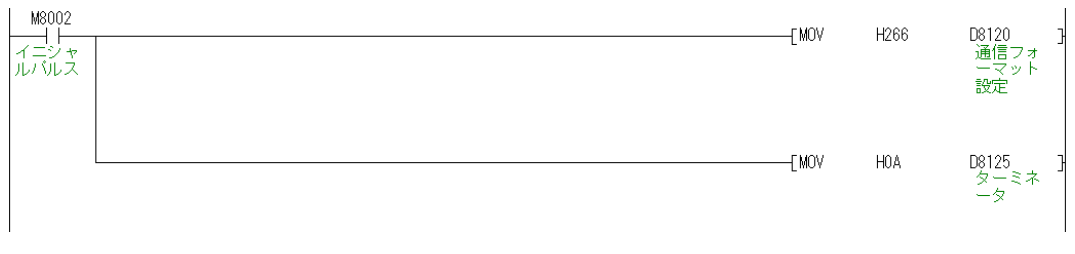

① 通信フォーマット設定 D8120 M8002(イニシャルパルス)で通信フォーマット(D8120)を設定します。 設定内容は表の通りです。

ここでは、A&D 製天びんの出荷時設定に合わせた設定にします。

(本サンプルプログラムをご使用する場合は、A&D 天びんは出荷時設定でご使用ください。)

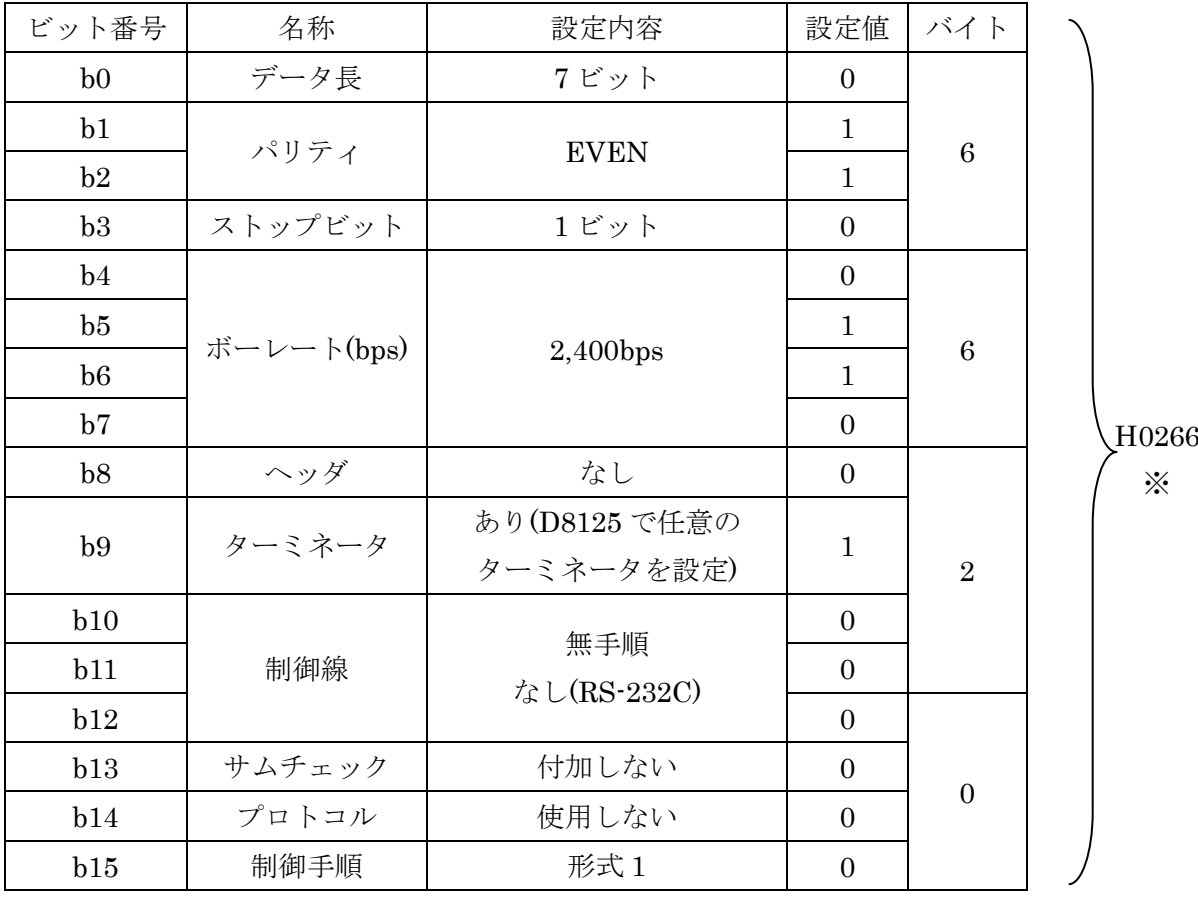

※天びんの通信設定

 ビットパリティ:7ビット EVEN、ストップビット:1 ビット、ボーレート:2,400bps ターミネータ:あり の場合

 $\longrightarrow$   $\longleftarrow$   $\begin{bmatrix} MOV & H266 & D8120 \end{bmatrix}$ ※ H0266 はプログラム上で 0 が省略され H266 と 記載されます。 M8002 イニシャルパルス

② ターミネータ設定 D8125

M8002(イニシャルパルス)で受信終了を指定するターミネータ(D8125)を設定します。 ここでは、<LF>を受信時に受信完了とします。

 $\longrightarrow$   $\longleftarrow$   $[MOV$  H0A D8125  $< LF$ M8002 イニシャルパルス

③ 初期設定

M8000 一<br>常時N FRS K3 D10  $K21$ 。<br>送信デー<br>バイス  $N<sub>1</sub>$ 送信データ先頭デバイス(D0)と送信データ数 3 個(K3)を設定します。 受信データ先頭デバイス(D10)と受信データ数 21 個(K21)を設定します。 ここでは、送信データが 3 バイトのため 3 個としました。(R<CR><LF> または Q<CR><LF>) 通常、A&D 標準フォーマットの送信データ数は 17 文字(ターミネータ CRLF 含む) ですが、天びんが送信する最大データ数 21 文字を受信データ数とします。 ( CSV フォーマットのオーバー時に 21 文字)

M8000

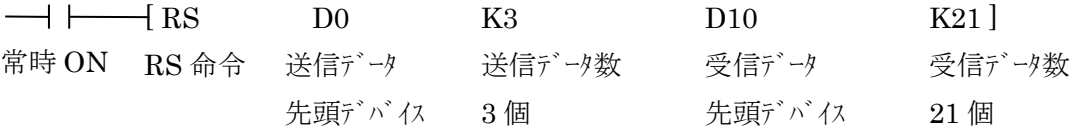

3-3-2.送信コマンドの設定

① R コマンドの送信

SW0 を押すと PLC から天びんへリゼロコマンド( R<CR><LF> )を送るように設定 します。※1

SW0 入力(X000)でパルス送信指令( PLS M0 )を指定します。

パルス送信指令( M0 )を以下のように設定します。

- 〈1〉送信データ先頭デバイス( D0 )に H0D52( <CR>R )※2 を指定します。
- 〈2〉送信データデバイス( D1 )に H0A( <LF> )を指定します。
	- ※〈1〉、〈2〉より送信コマンド R<CR><LF>をセットします
- 〈3〉送信要求( SET M8122 )を指定します。

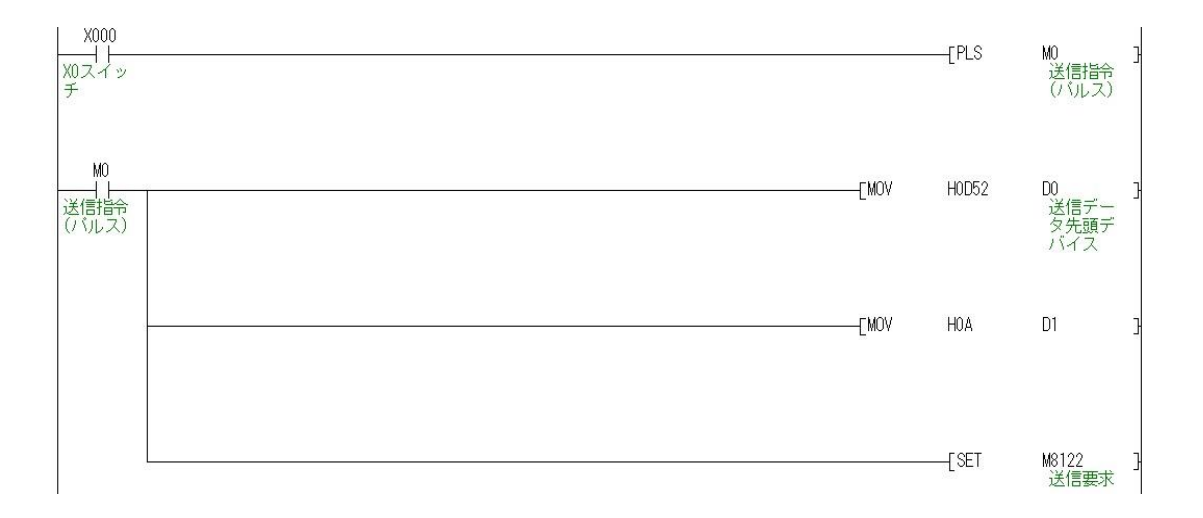

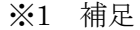

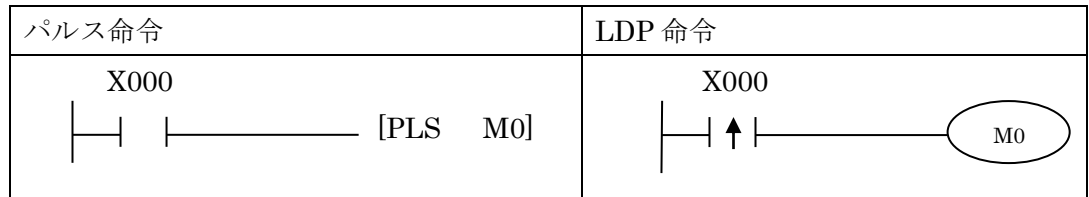

上記のパルス命令と LDP 命令は同じ動作です。

X000 が ON の時、1演算周期分のみ M0 が ON になります。

※2 PLC からの文字列出力は、下位レジスタ→上位レジスタの順番となります。 従って、PLC から R<CR>のコマンドを天びんに出力する場合は、下位バイト に R(H52)、上位バイトに<CR>(H0D)を指定します。

R<CR><LF>の送信例

| 上位バイト                     | 転送順序 | 下位バイト                    |  |  |
|---------------------------|------|--------------------------|--|--|
| $<$ CR><br>H <sub>0</sub> |      | H <sub>52</sub><br>R.    |  |  |
|                           |      | < LF<br>H <sub>0</sub> A |  |  |

② Q コマンドの送信

SW1 を押すと PLC から天びんへデータ要求コマンド( Q<CR><LF> )を送るように 設定します。SW1 入力(X001)でパルス送信指令(PLS M1)を指定します。 パルス送信指令( M1 )を以下のように指定します。

- 〈1〉一括リセット( ZRST )により、受信データデバイス( D10 ~ D20 )をクリアします。
- 〈2〉送信データ先頭デバイス( D0 )に H0D51( <CR>Q ) ※3 を指定します。
- 〈3〉送信データデバイス( D1 )に H0A( <LF> )を指定します。

※2〈2〉、〈3〉により送信コマンド Q<CR><LF>をセットします

- 〈4〉送信要求( SET M8122 )を指定します。
- ※3 PLC からの文字列出力は、下位レジスタ→上位レジスタの順番となります。 従って、PLC から Q<CR>のコマンドを天びんに出力する場合は、 下位バイトに Q(H51)、上位バイトに<CR>(H0D)を指定します。 Q<CR><LF>の送信例

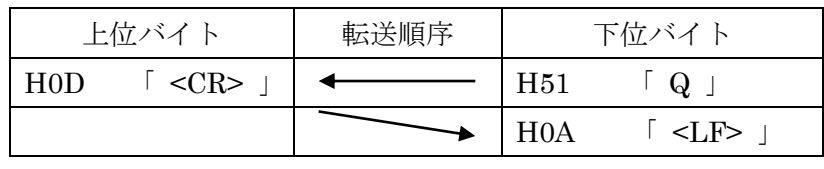

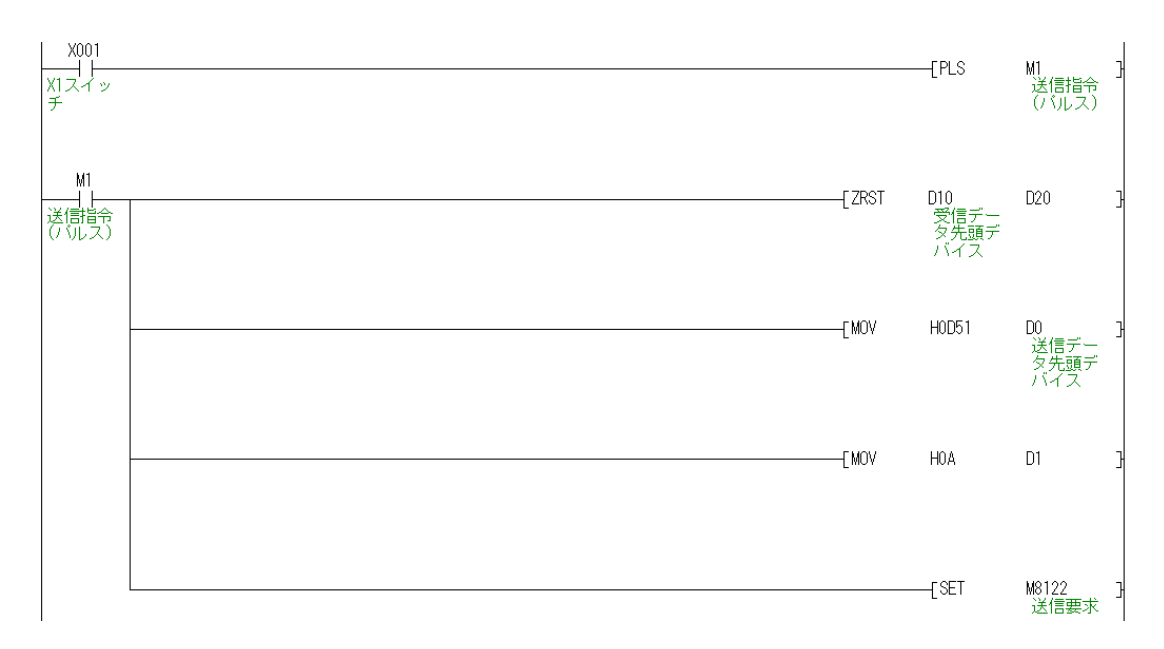

3-3-1.②でターミネータを<LF>としましたので PLC は<LF>を受信すると受信完了フラグ( M8123 )が ON になります。 受信データ先頭デバイス( D10 )から 21 バイト分( K21 )のデータを移動先受信 データデバイス D30 に設定し、移動させます。 受信データ移動後、受信完了フラグをリセット( RST M8123 )することで次の

データが受信可能になります。

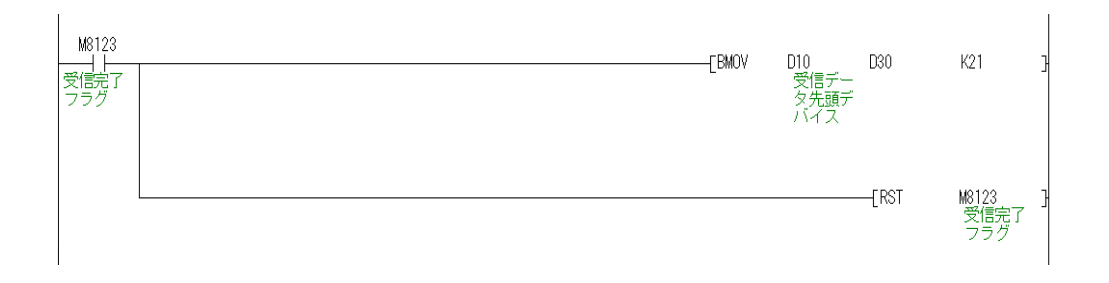

[受信データ例] 受信データ【ST,+00123.45 g】

| 受信デバイス          |                | 上位バイト                      |    | 下位バイト                                        |
|-----------------|----------------|----------------------------|----|----------------------------------------------|
| D10             | 54             | 「 T 」 ヘッダ                  | 53 | 「S」ヘッダ                                       |
| D <sub>11</sub> | 2B             | 「 + 」符号                    | 2C | 「 , 」カンマ                                     |
| D12             | 30             | 「 0 」数字                    | 30 | 「 0 」数字                                      |
| D <sub>13</sub> | 32             | $\lceil 2 + \n{2} \rceil$  | 31 | 「 1 」 数字                                     |
| D14             | 2E             | 「.」 ドット                    | 33 | 「 3 」数字                                      |
| D15             | 35             | $\lceil 5 + \n{\&} \rceil$ | 34 | 「 4 」数字                                      |
| D16             | 20             | スペース                       | 20 | スペース                                         |
| D17             | 0 <sub>D</sub> | $<$ CR $>$                 | 67 | 単位<br>$\begin{array}{cc} \hline \end{array}$ |

3-3-4.サンプルプログラム

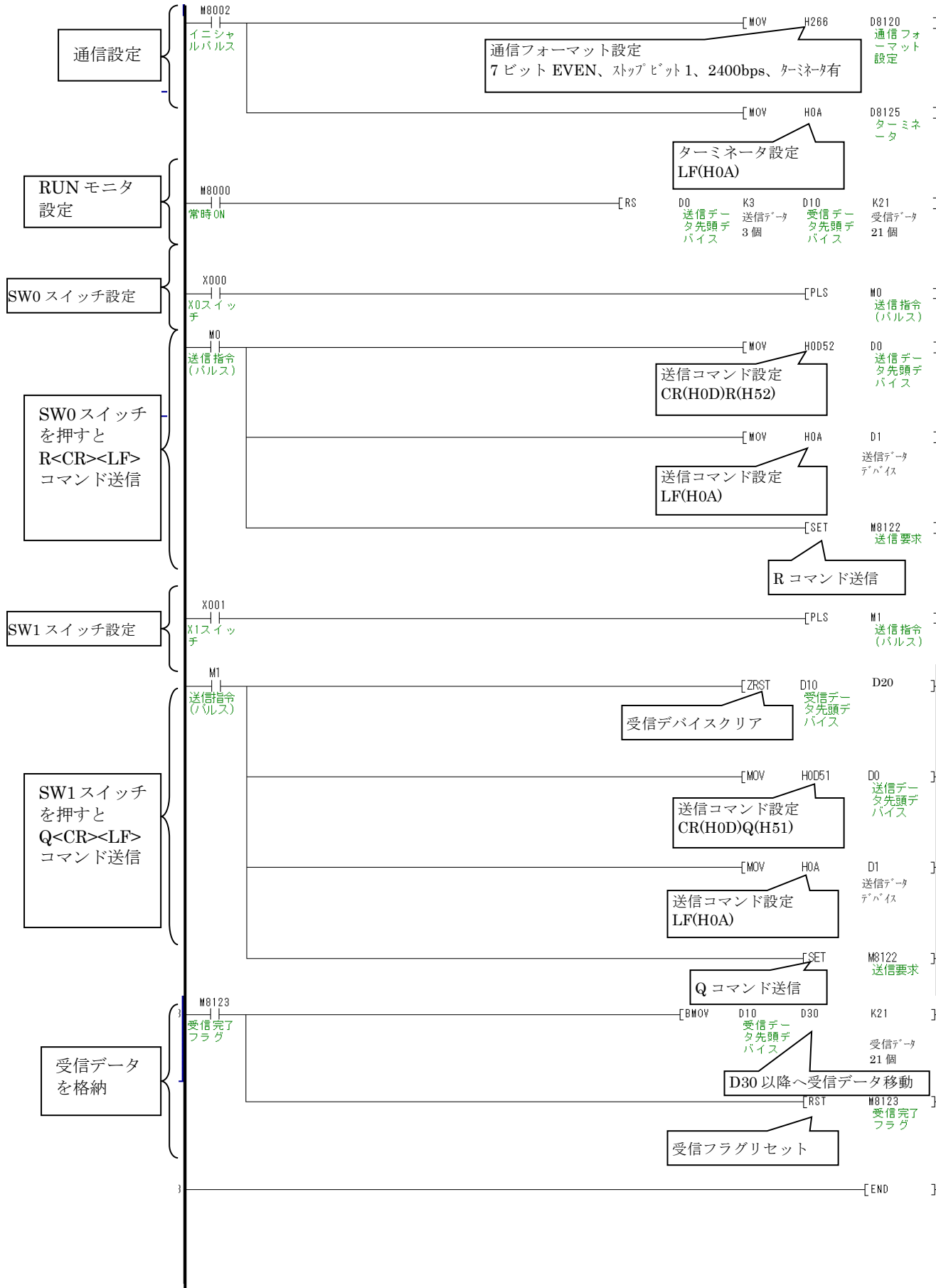

#### 4. MELSEC-Q シリーズの場合

4-1.システム構成

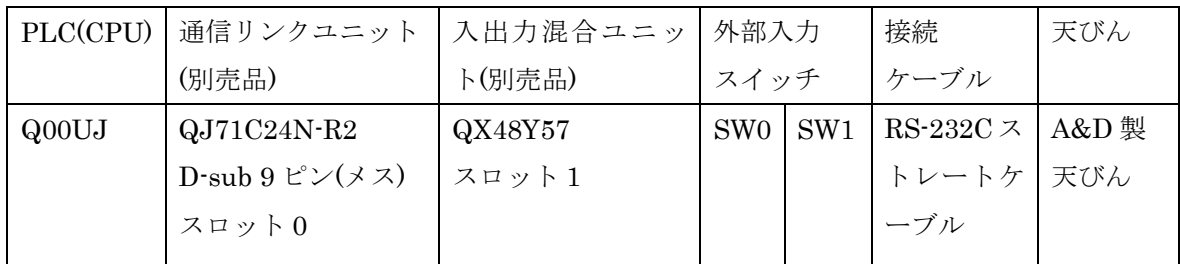

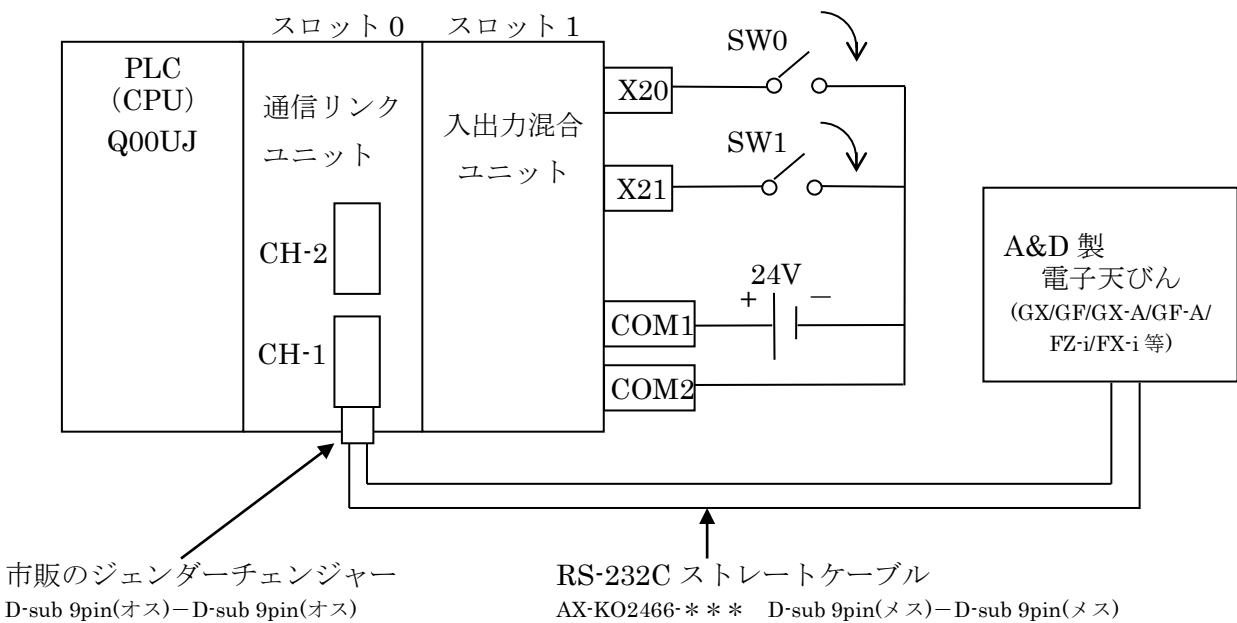

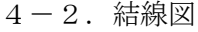

AX-KO2466-\*\*\* D-sub  $9\text{pin}(\times \times) - \text{D-sub } 9\text{pin}(\times \times)$ AX-KO1710- $**$  D-sub 9pin( $\times \times$ )-D-sub 25pin( $\times \times$ ) (\*\*\*にはケーブル長が入ります)

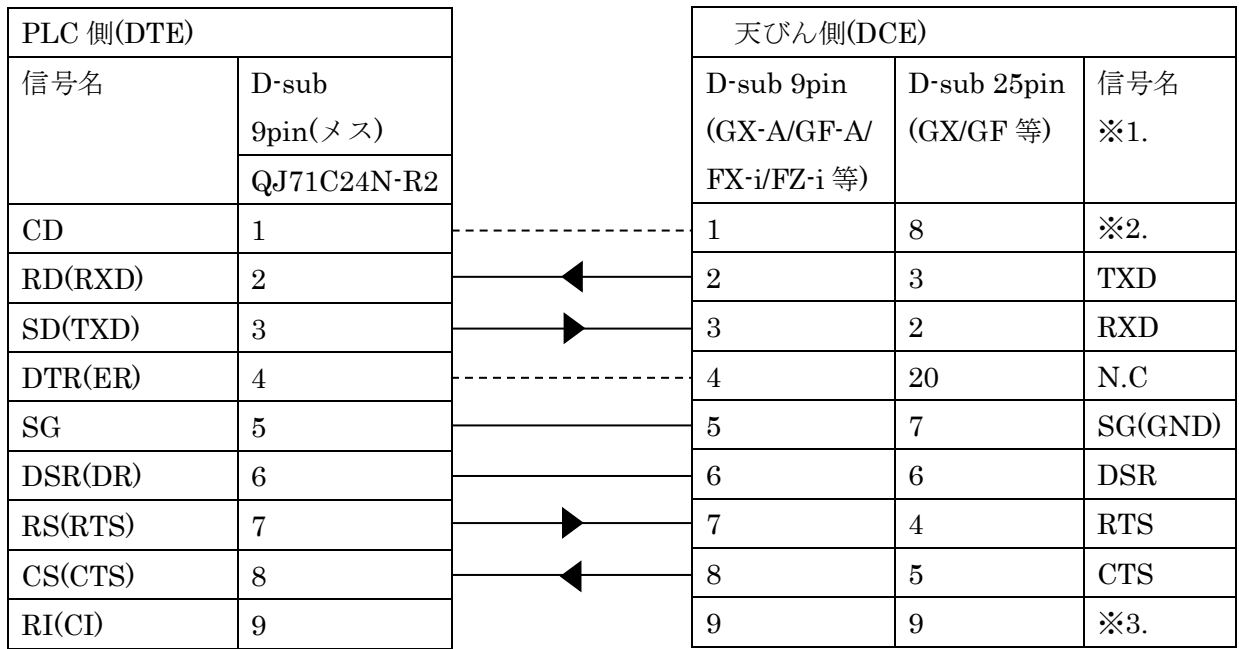

配線は必要です。

--- 必須ではありませんが AX-KO2466/ AX-KO1710 では結線されています。<br>11/20

- ※1. 本書に記載の天びん側(DCE)の信号名は TXD、RXD 以外 PLC 側(DTE)の信号名となります。 お使いの天びんの取扱説明書によっては、TXD、RXD を PLC 側(DTE)の信号名で記載して いるものもあります。
- ※2. D-sub 9pin:N.C. または SG と同電位  $D$ -sub  $25pin : N.C.$
- ※3. D-sub 9pin:N.C. または 12V 出力 D-sub 25pin: N.C.

4-3.通信リンクユニットの設定

通信リンクユニットの設定はソフトウェア「GX Developer」にて行います。 設定内容の詳細は通信設定詳細を参照してください。

① ソフトウェア「GX Developer」を起動し、フォーム画面の左にある「プロジェクト データ一覧ツリー図」から「PC パラメータ」をダブルクリックします。

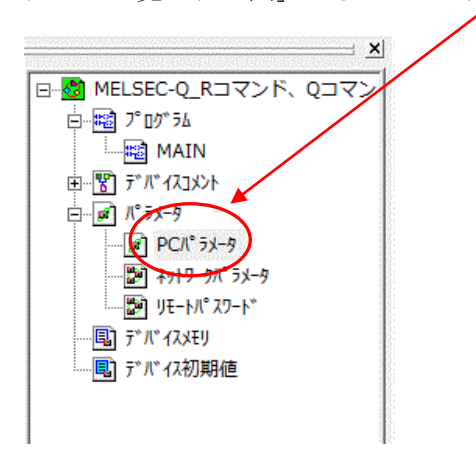

② 表示されたパラメータ設定画面から「I/O 割付設定」タブをクリックします。 スロット 0(\*-0)[ 入出力混合ユニット]、スロット 1(\*-1)[通信リンクユニット]を 図のように設定します。

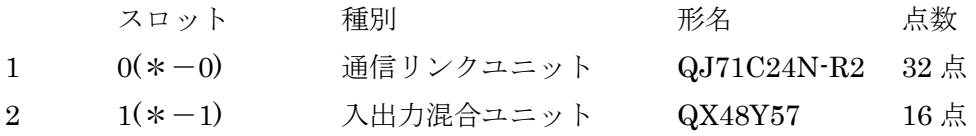

③ 「スイッチ設定」をクリックします。

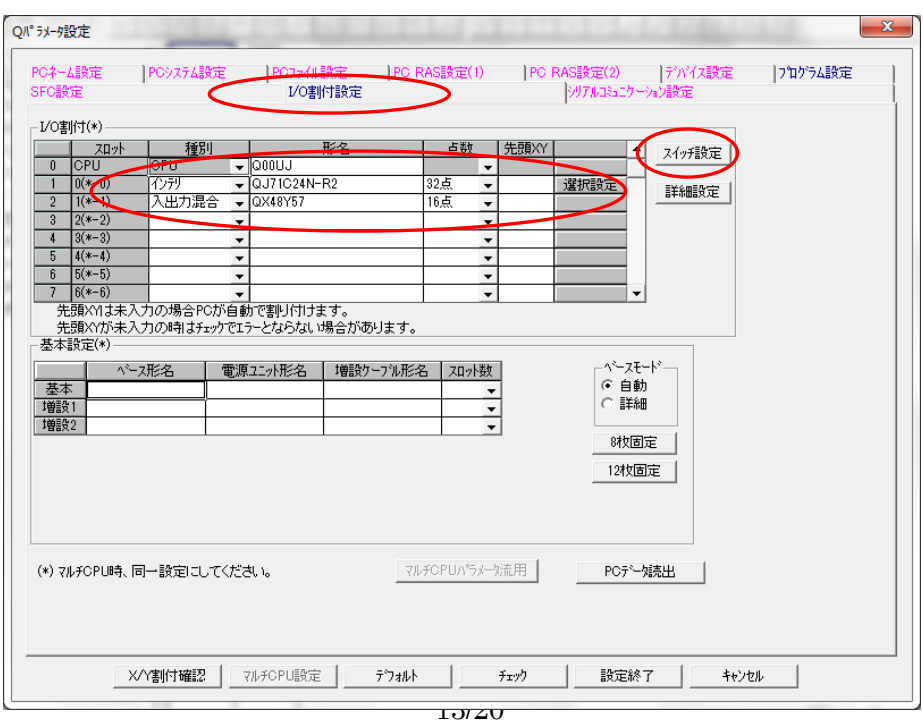

④ QJ71C24-R2 の設定を図のように設定します。 ここでは天びんの出荷時設定に合わせた設定にしています。 スイッチ 1 03CC スイッチ 2 0006

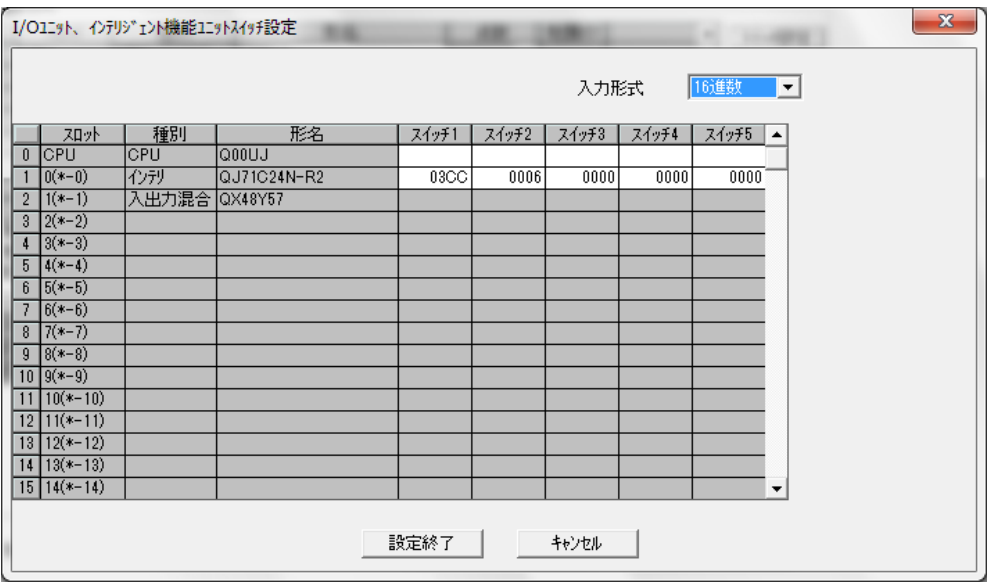

( a ) 伝送設定 CH1:スイッチ 1(下位) ビット位置 b0~b7:HCC ボーレート設定 CH1:スイッチ 1(上位) ビット位置 b15~b8:H03

| ビット            | 伝送設定      | 設定内容         | 設定値              | バイト            |  |
|----------------|-----------|--------------|------------------|----------------|--|
| b <sub>0</sub> | 動作設定      | 独立           | $\boldsymbol{0}$ |                |  |
| b1             | データビット    | 7ビット         | $\boldsymbol{0}$ | $\mathcal{C}$  |  |
| b2             | パリティビット   | あり           | $\mathbf{1}$     |                |  |
| b3             | 偶数/奇数パリティ | 偶数           | $\mathbf{1}$     |                |  |
| b4             | ストップビット   | $\mathbf{1}$ | $\boldsymbol{0}$ | $\mathcal{C}$  |  |
| b5             | サムチェックコード | なし           | $\boldsymbol{0}$ |                |  |
| b <sub>6</sub> | RUN 中書込み  | 許可           | $\mathbf{1}$     |                |  |
| b7             | 設定変更      | 許可           | $\mathbf{1}$     |                |  |
| b8             |           | 2400bps      | $\mathbf{1}$     | 3              |  |
| b9             |           |              | $\mathbf{1}$     |                |  |
| b10            |           |              | $\boldsymbol{0}$ |                |  |
| b11            | ボーレート     |              | $\overline{0}$   |                |  |
| b12            | (bps)     |              | $\boldsymbol{0}$ | $\overline{0}$ |  |
| b13            |           |              | $\boldsymbol{0}$ |                |  |
| b14            |           |              | $\overline{0}$   |                |  |
| b15            |           |              | $\boldsymbol{0}$ |                |  |

<sup>(</sup>b) 交信プロトコル設定 (CH1 側:スイッチ 2)

無手順プロトコル:H0006

4-4.MELSOFT シリーズ「GX Developer」によるラダープログラムの作成

通信ラダープログラムは三菱電機㈱製 PLC ラダープログラム作成用ソフトウェア 「GX Developer」を使って作成します。

 $4-4-1.$  通信初期設定

通信リンクユニット(スロット0)の設定を行います。

- ① 受信終了データをデータ数 21 個に指定します。
- ② 受信終了データコードを<LF>に指定します。

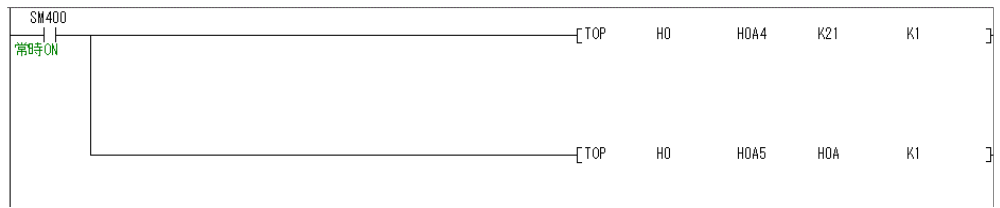

4-4-2.R コマンドの送信

SW0 を押すと PLC から天びんへ( R<CR><LF> )のコマンドを送るように設定 します。

SW0 入力(X20)でパルス送信指令( PLS M0 )※4 を指定します。 パルス送信指令( M0 )を以下のようにします。

- ① 送信データ先頭デバイス( D0 )に H0D52( <CR>R )※5 を指定します。
- ② 送信データデバイス( D1)に H0A( <LF> )を指定します。
- ③ 通信ポート番号 K1( CH1 )をデバイス( D51)に指定します。
- ④ K0( 送信結果が正常であること )をデバイス( D52 )に指定します。

⑤ 送信データ数 K3( 文字数 3 個)をデバイス( D53) に指定します。

⑥ データ送信( G.OUTPUT )で D0 から指定した文字を送信します。

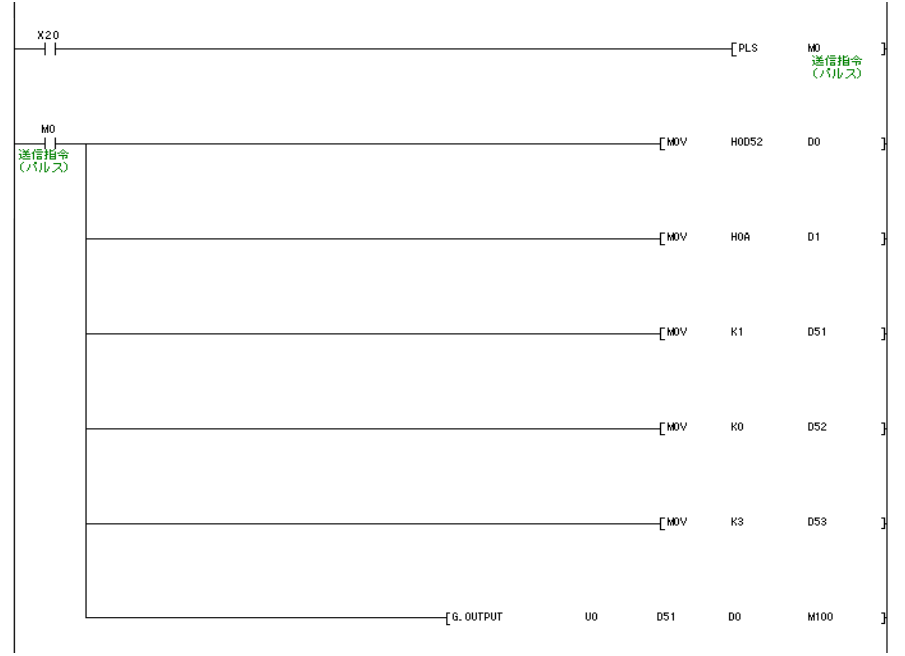

※4 補足

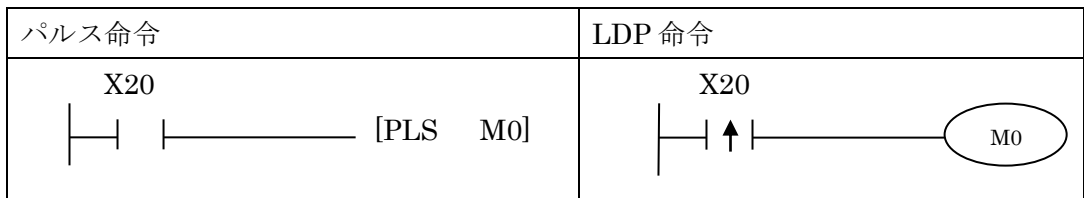

上記のパルス命令と LDP 命令は同じ動作です。

X20 が ON の時、1演算周期分のみ M0 が ON になります。

 ※5 PLC からの文字列出力は、下位レジスタ→上位レジスタの順番となります。 従って、PLC から R<CR>のコマンドを天びんに出力する場合は、下位バイト に R(H52)、上位バイトに<CR>(H0D)を指定します。

R<CR><LF>の送信例

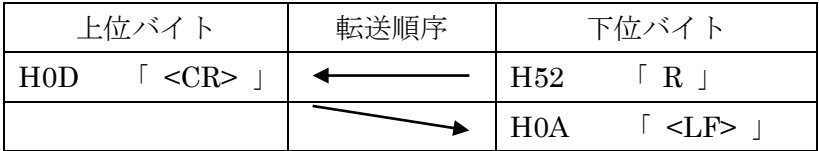

4-4-3.Q コマンドの送信

SW1 を押すと PLC から天びんへデータ要求( Q<CR><LF> )のコマンドを送る ように設定します。 SW1 入力(X21)でパルス送信指令( PLS M1 )を指定します。

パルス送信指令( M1 )を以下のようにします。

- ① 送信データ先頭デバイス( D0 )に H0D51( <CR>Q )※6 を指定します。
- ② 送信データデバイス( D1 )に H0A( <LF> )を指定します。
- ③ 通信ポート番号 K1( CH1 )をデバイス( D51 )に指定します。
- ④ K0( 送信結果が正常であること )をデバイス( D52 )に指定します。
- ⑤ 送信データ数 K3( 文字数 3 個)をデバイス( D53 )に指定します。
- ⑥ データ送信( G.OUTPUT )で D0 から指定した文字を送信します。

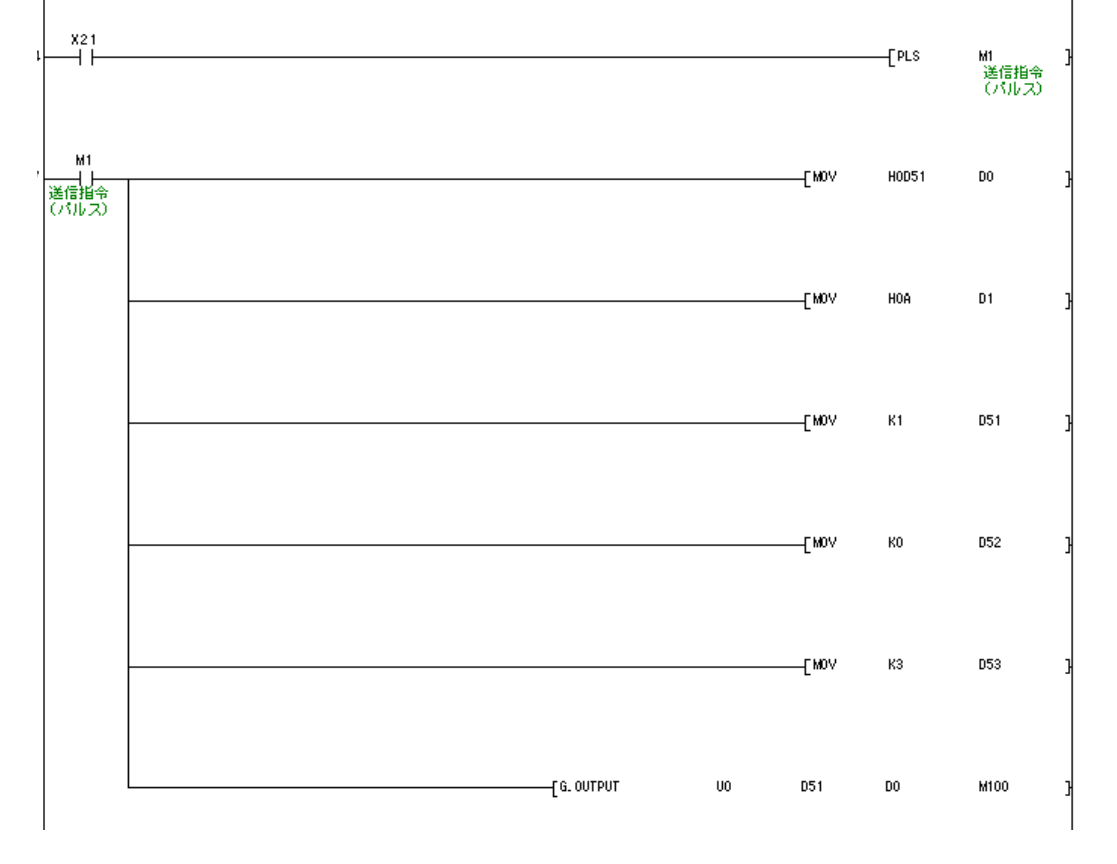

※6 PLC からの文字列出力は、下位レジスタ→上位レジスタの順番となります。 従って、PLC から Q<CR>のコマンドを天びんに出力する場合は、下位バイト に Q(H51)、上位バイトに<CR>(H0D)を指定します。

Q<CR><LF>の送信例

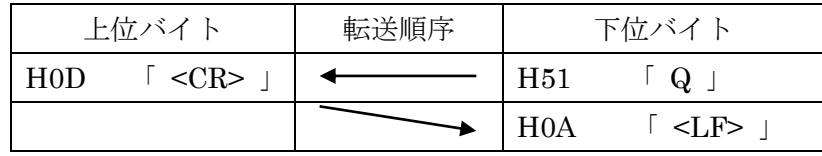

4-4―4.データ受信の設定

データ受信( G.INPUT )で天びんから受信したデータを格納します。

- ① 通信ポート番号 K1( CH1 )をデバイス( D56)に指定します。
- ② 受信データの許容数 K21 をデバイス( D59)に指定します。
- ③ 受信データデバイスを D10 に指定します。

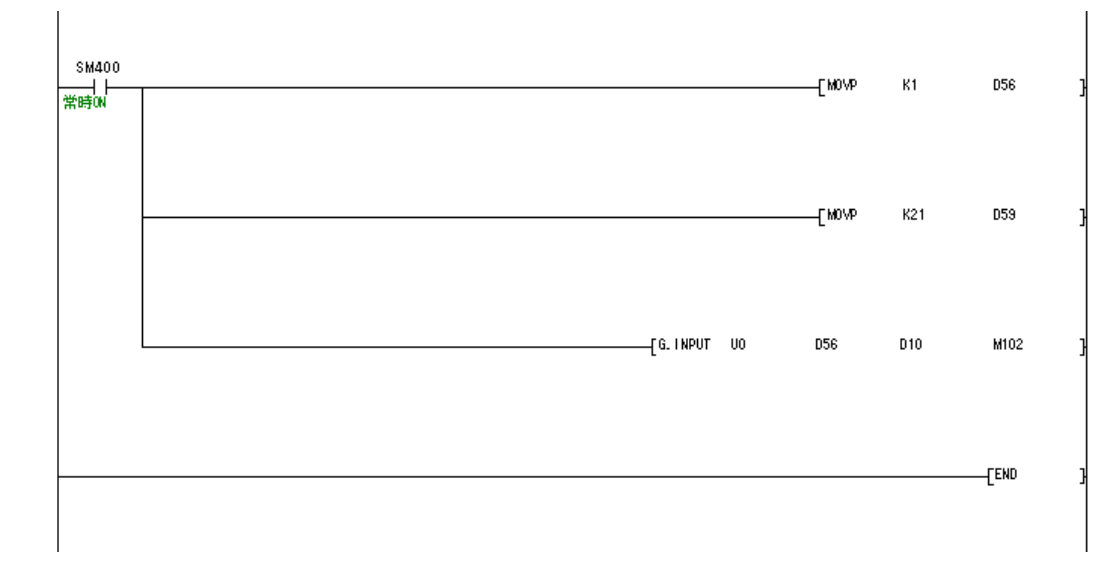

# 受信データ例

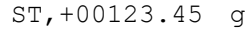

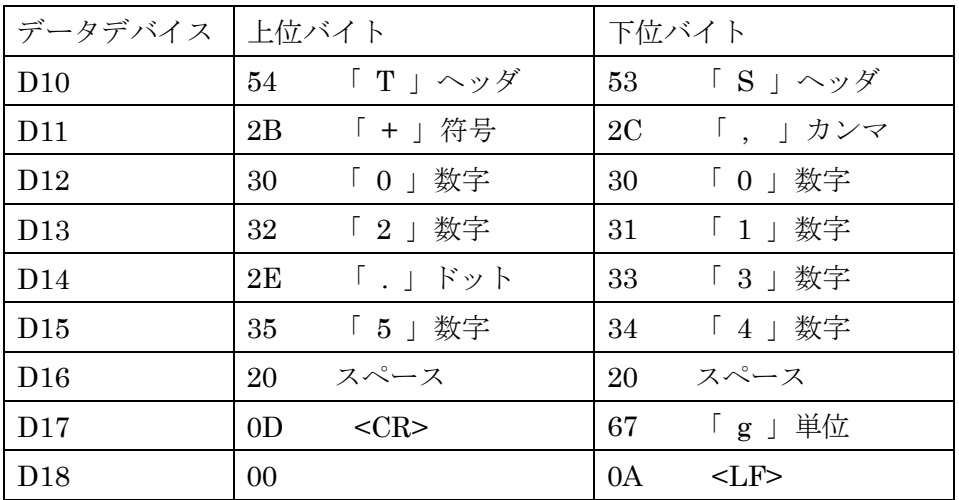

4-4-5.サンプルプログラム

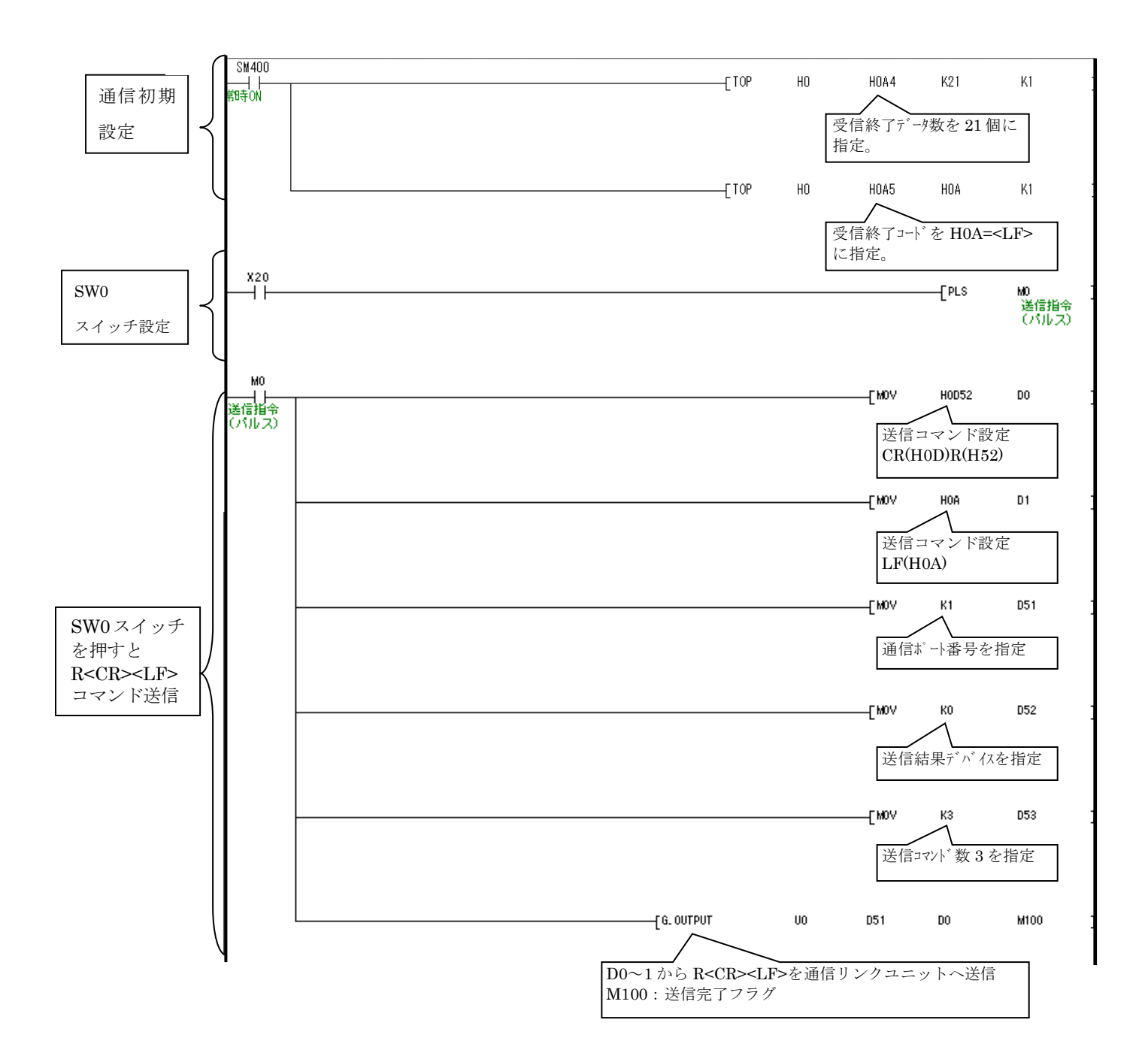

[ここに入力]

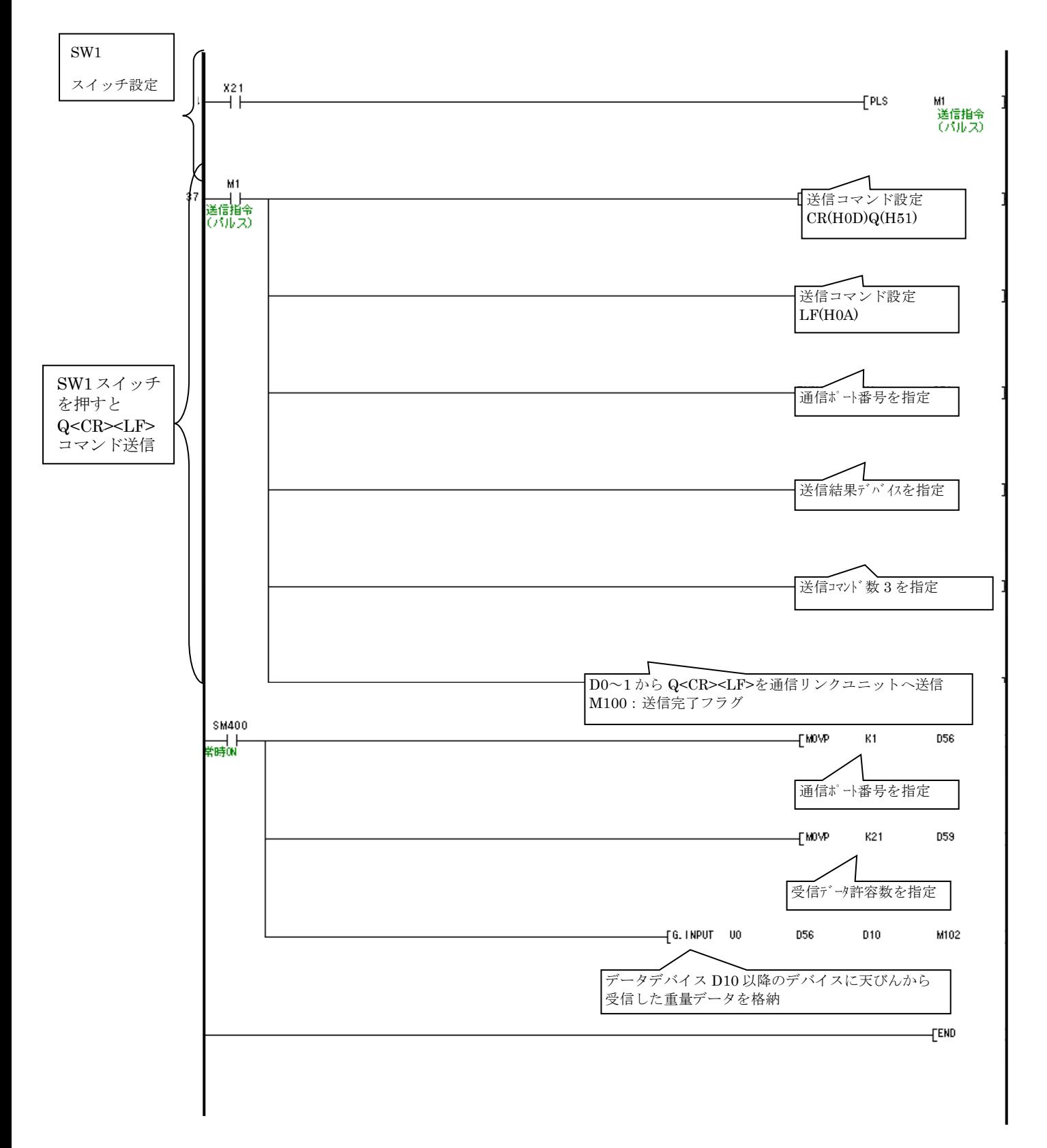

以上